## <span id="page-0-0"></span>**Tech Note 644** Improving Application Performance with ArchestrA Graphics

All Tech Notes, Tech Alerts and KBCD documents and software are provided "as is" without warranty of any kind. See the **[Terms of Use](file:///C|/inetpub/wwwroot/t002408/T000792.htm)** for more information.

Topic#: 002408 OpsManage09 Session#: TS106 Created: November 2009

### **Introduction**

With the need to develop an application faster, the use of large graphic images in the Archestra Graphics Symbol (AGS) or in a Managed Application is done without much consideration. Digital cameras are readily available and their pixel resolution is getting higher and higher. This means the graphic file is much bigger; i.e. it takes more disk space.

The problem with this ease and convenience is that large images increase the size of the AGS and the Managed Application. A large image size causes the deployment of the Managed Applicationto take longer to complete due to the size of the whole app, and the Managed Application also has the possibility of getting corrupted. Further, backing up the Managed Application or Galaxy can also be problematic due to the large size of the managed application.

Benefits of using small ArchestrA Graphics Symbols:

- Smaller and more compact Managed Application for backup and restore.
- Smaller and more compact Archestra Graphics Symbol for backup and restore.
- Reduced risk of the Managed Application getting corrupted.
- Smaller Galaxy backup.

The way the AGS is designed also plays an important part in terms of how much memory is being used. The higher the number of AGSs embedded into one AGS, the more memory it uses, compared to using multiple, "simple" AGSs.

## Application Versions

- Wonderware Application Server 3.0 and later
- InTouch 10.0 and later
- Windows Server 2003 SP2 and later

### File Size Comparison Matrix

The following tables show that the size of the BMP file / JPG file / exported AGS and managed application depends a lot on the graphics that are inserted into them.

**Image Resolution Dimension Size**

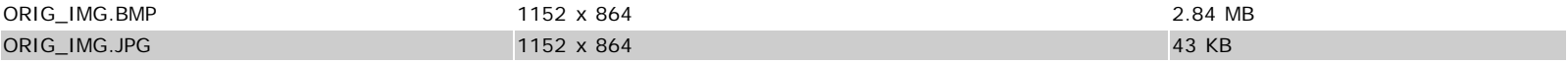

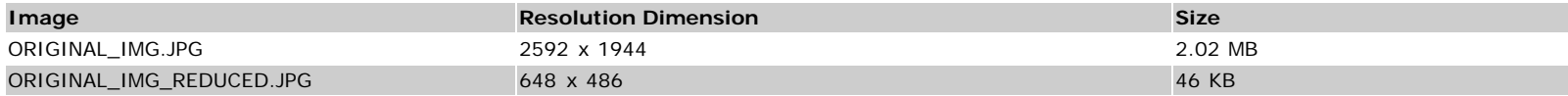

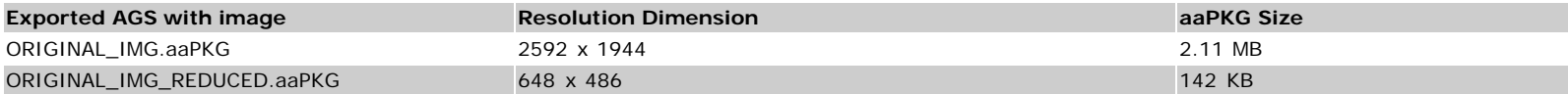

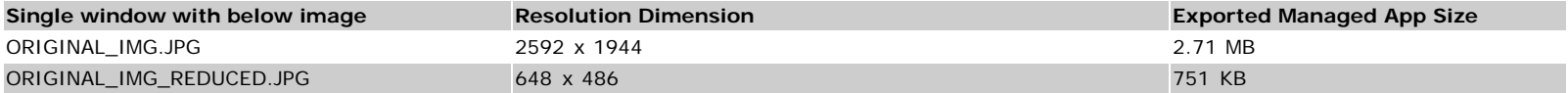

From the above comparison charts, you will notice that by simply changing the file type and resizing the graphic image, you reduce your AGS and managed application sizes tremendously.

## Reducing Image Size

The primary step is to convert the file to a JPG image. This will generally reduce the file size by 60% or more.

**Note:** JPG and JPEG are both acronyms for **[Joint Photographic Experts Group](http://en.wikipedia.org/wiki/Jpg)**.

#### **To convert an image to JPG format**

1. Locate the folder containing the image in Windows Explorer.

| <b>R</b> C:\Documents and Settings\Administrator\Desktop\OpsManage\image<br>$-12 \times$                                                                                                    |                                  |  |            |                      |            |                    |             |  |  |  |  |  |
|----------------------------------------------------------------------------------------------------|----------------------------------|--|------------|----------------------|------------|--------------------|-------------|--|--|--|--|--|
| Eile<br>Edit<br>Favorites<br>View<br>Tools Help                                                                                                    |                                  |  |            |                      |            |                    |             |  |  |  |  |  |
| $\Box$<br>$\mathcal{F}$<br>Search<br>$\bigoplus$ Back $\cdot$ $\oplus$<br>Folders<br>$\psi$                                                                                                    |                                  |  |            |                      |            |                    |             |  |  |  |  |  |
| $\Rightarrow$ Go<br>Address C C:\Documents and Settings\Administrator\Desktop\OpsManage\image<br>▼∣                                                                                                    |                                  |  |            |                      |            |                    |             |  |  |  |  |  |
| $\times$<br>Folders                                                                                                    | Name<br>$\overline{\phantom{a}}$ |  | Size Type  | Date Modified        | Attributes | Date Picture Taken | Dimensions  |  |  |  |  |  |
| <b>B</b> Desktop<br>$\boxed{\textcolor{red}{\textbf{+}}}$<br>My Documents<br>My Computer<br>$\left  + \right $<br>My Network Places<br>$\overline{+}$<br>Recycle Bin<br>Ξ<br>OpsManage<br>n<br>aaPKG<br>image<br>Utility | TiMG_2869.JPG 2,073 KB           |  | JPEG Image | 6/29/2008 11:39 AM A |            | 6/29/2008 11:39 AM | 2592 × 1944 |  |  |  |  |  |

**FIGURE 1: LOCATE THE IMAGE FILE** 

2. Select the image and right-click it. Then click **Preview**.

| $-12x$<br><b>RFC:\Documents and Settings\Administrator\Desktop\OpsManage\image</b>                                                                                                    |          |                                  |                                                                                                  |                                              |  |                      |            |                    |             |  |  |  |
|----------------------------------------------------------------------------------------------------|----------|----------------------------------|--------------------------------------------------------------------------------------------------|----------------------------------------------|--|----------------------|------------|--------------------|-------------|--|--|--|
| Eile<br>Edit<br>View<br>Favorites<br>Tools Help                                                                                                    |          |                                  |                                                                                                  |                                              |  |                      |            |                    |             |  |  |  |
| $\mathbb{H}$<br>Search<br>$\mathcal{P}$<br>Back +<br>Folders                                                                                                    |          |                                  |                                                                                                  |                                              |  |                      |            |                    |             |  |  |  |
| $\rightarrow$ Go<br>Address C C:\Documents and Settings\Administrator\Desktop\OpsManage\image                                                                                              |          |                                  |                                                                                                  |                                              |  |                      |            |                    |             |  |  |  |
| Folders                                                                                                    | $\times$ | Name $-$                         |                                                                                                  | Size Type                                    |  | Date Modified        | Attributes | Date Picture Taken | Dimensions  |  |  |  |
| <b>B</b> Desktop<br>$\left  \mathbf{H} \right $<br>My Documents<br>My Computer<br>$+$<br>$\blacksquare$<br>My Network Places<br>Recycle Bin<br>Θ<br>OpsManage<br>aaPKG<br>image<br>Utility |          | IMG_2869.JPG 2,073 KB JPEG Image | Preview<br>Edit<br>Print<br>$7 - Zip$<br>Open With<br>Send To<br>Cut<br>Copy<br>Delete<br>Rename | <b>NVSO Image Resizer</b><br>Create Shortcut |  | 6/29/2008 11:39 AM A |            | 6/29/2008 11:39 AM | 2592 × 1944 |  |  |  |
|                                                                                                    |          |                                  | Properties                                                                                       |                                              |  |                      |            |                    |             |  |  |  |

**Figure 2: CliCk PreVieW**

The image appears in the Windows Picture and Fax Viewer.

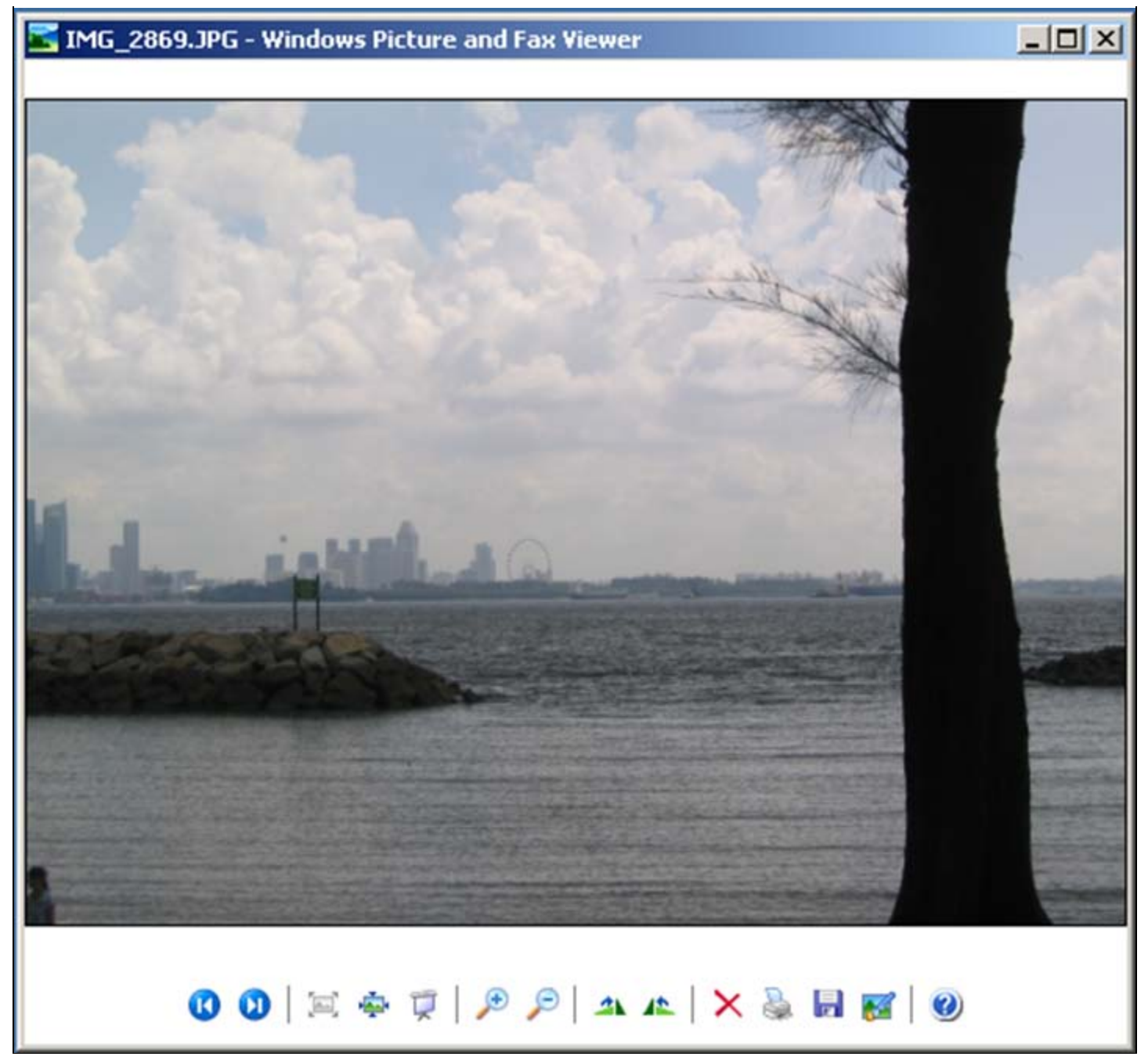

**Figure 3: WindOWs PiCture VieWer**

- 3. Click the **Copy To** button (the diskette icon) on the right. The **Copy To** window appears.
- 4. Select **JPEG** from the **Save as type** list (Figure 4 below).

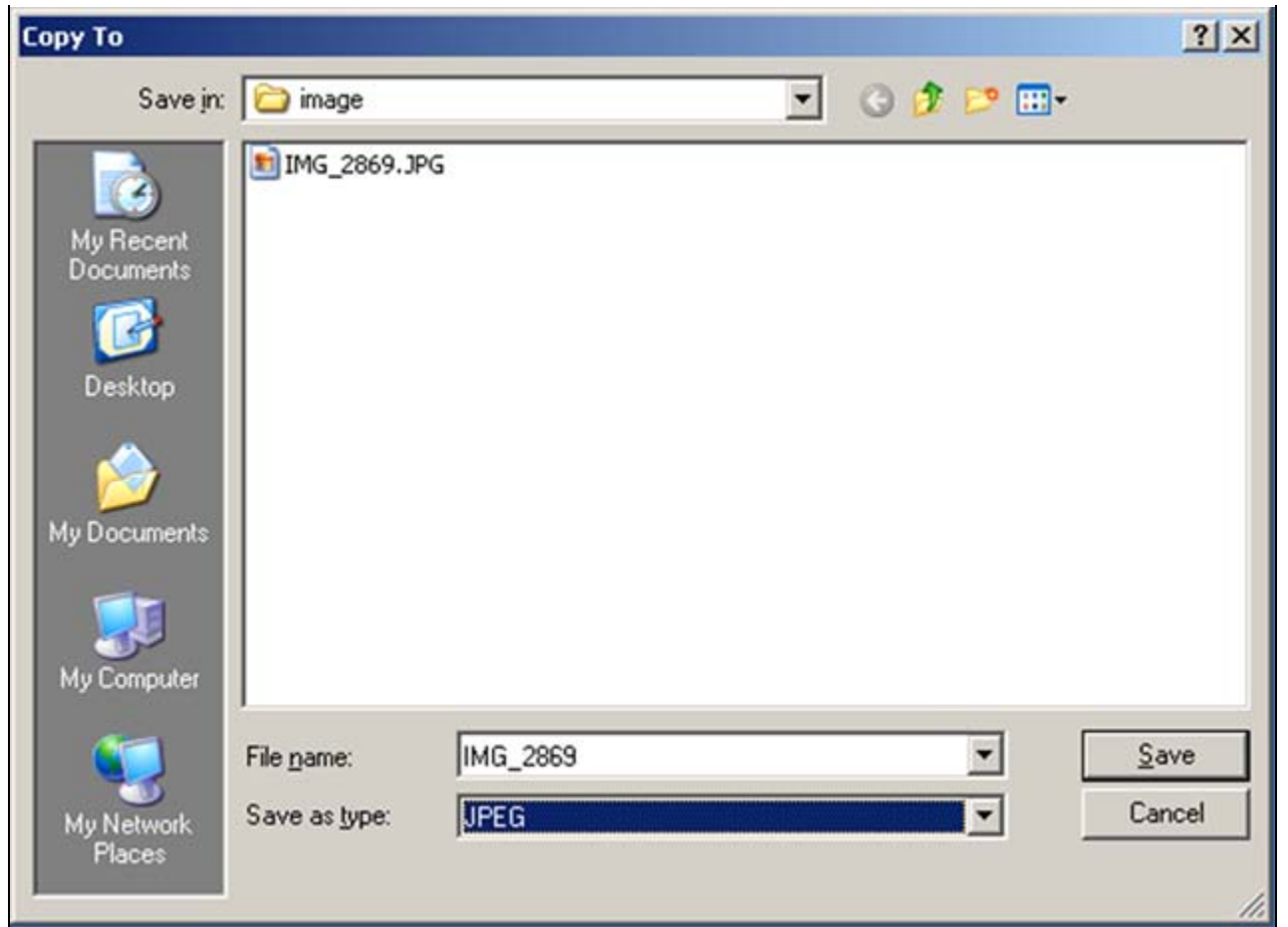

**Figure 4: COpY TO WindOW**

5. Click **Save** to save the file as a JPEG image file.

After you convert the image to JPG, you need to resize it. This can reduce the file size by an additional 25% or more, depending on the image's final size.

Various utilities are available to resize the images. For Microsoft Windows XP, you can use the Image Resizer, part of Microsoft PowerToys. For the other operating systems, there are free image resizer utilities available from various websites, such as www.tucows.com or download.cnet.com/windows.

## Memory Usage Based on ArchestrA Graphics Symbol Design

Depending on how you design the ArchestrA Graphics Symbol, the more AGSs you embed into one single AGS, the higher the memory usage.

Testing is done in a Managed Application by placing the respective AGS into a window and then switching from WindowMaker to WindowViewer. When you do this, note the memory usage using Windows Task Manager.

Refer to the comparison chart below showing the RAM usage of the various AGS designs:

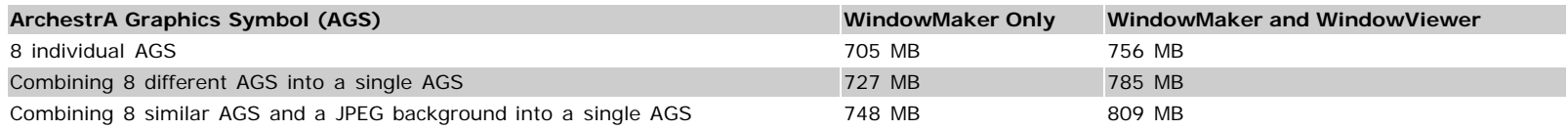

Therefore, design your AGSs with care in order to optimize memory usage.

J. Lau

*Tech Notes* are published occasionally by Wonderware Technical Support. Publisher: Invensys Systems, Inc., 26561 Rancho Parkway South, Lake Forest, CA 92630. There is also technical information on our software products at **[Wonderware Technical Support.](https://wdn.wonderware.com/sites/WDN/Pages/Tech_Support/TechSupport.aspx)**

For technical support questions, send an e-mail to **[support@wonderware.com](mailto:support@wonderware.com)**.

# **Back to top**

©2009 Invensys Systems, Inc. All rights reserved. No part of the material protected by this copyright may be reproduced or utilized in any form or by any means, electronic or mechanical, including photocopying, recording, broadcasting, or by anyinformation storage and retrieval system, without permission in writing from Invensys Systems, Inc. **[Terms of Use.](file:///C|/inetpub/wwwroot/t002408/T000792.htm)**